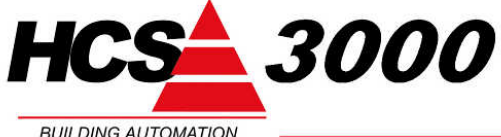

T.b.v. HCS regelsystemen HCS3100 / HCS3050 / HCS3150 / HCS3200 SW-versie 1.10 en 1.11

**BUILDING AUTOMATION** 

www.hcs-ba.nl

# Upgraden van Java-applets

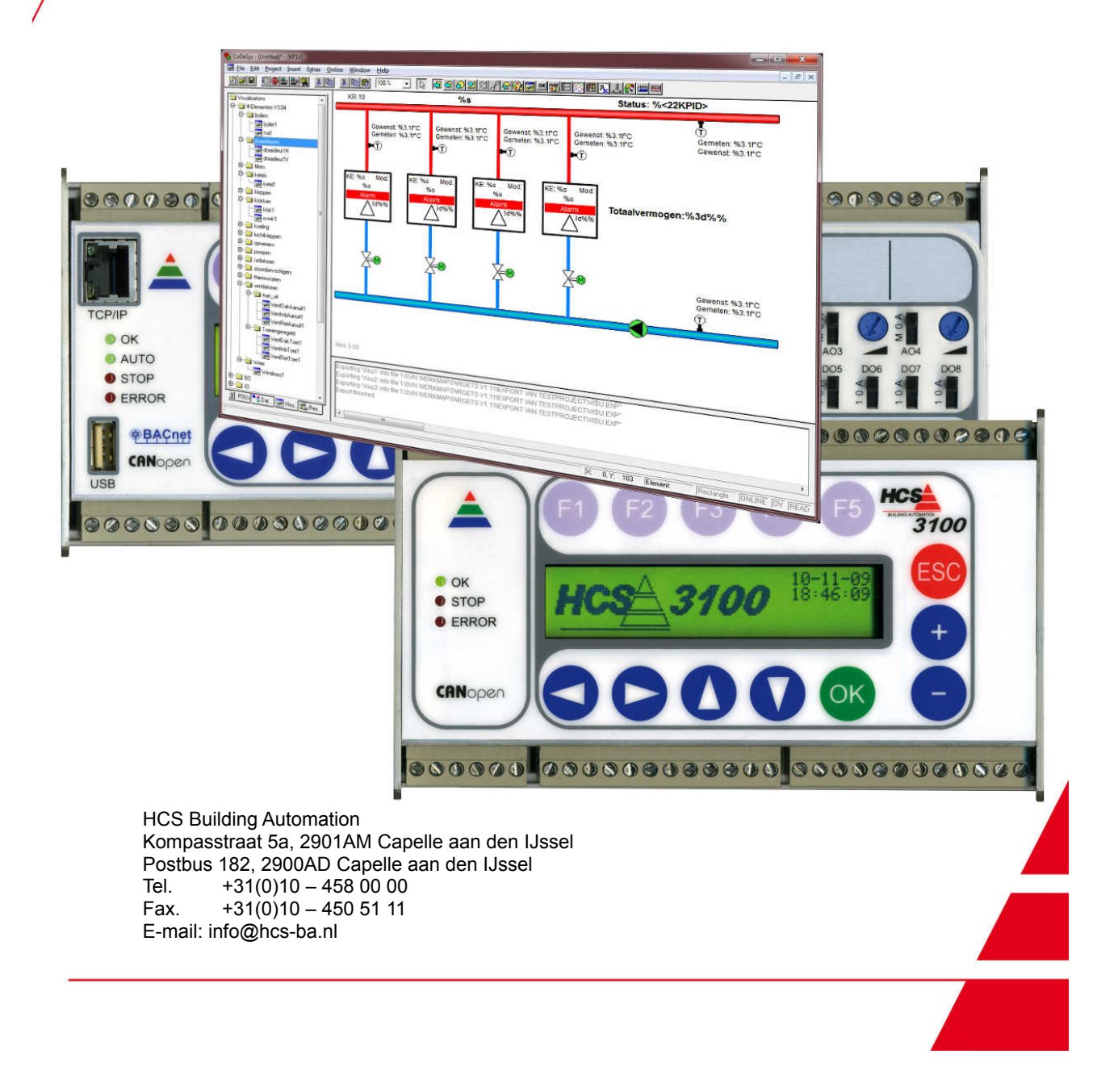

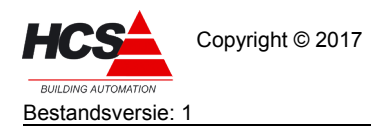

# Index

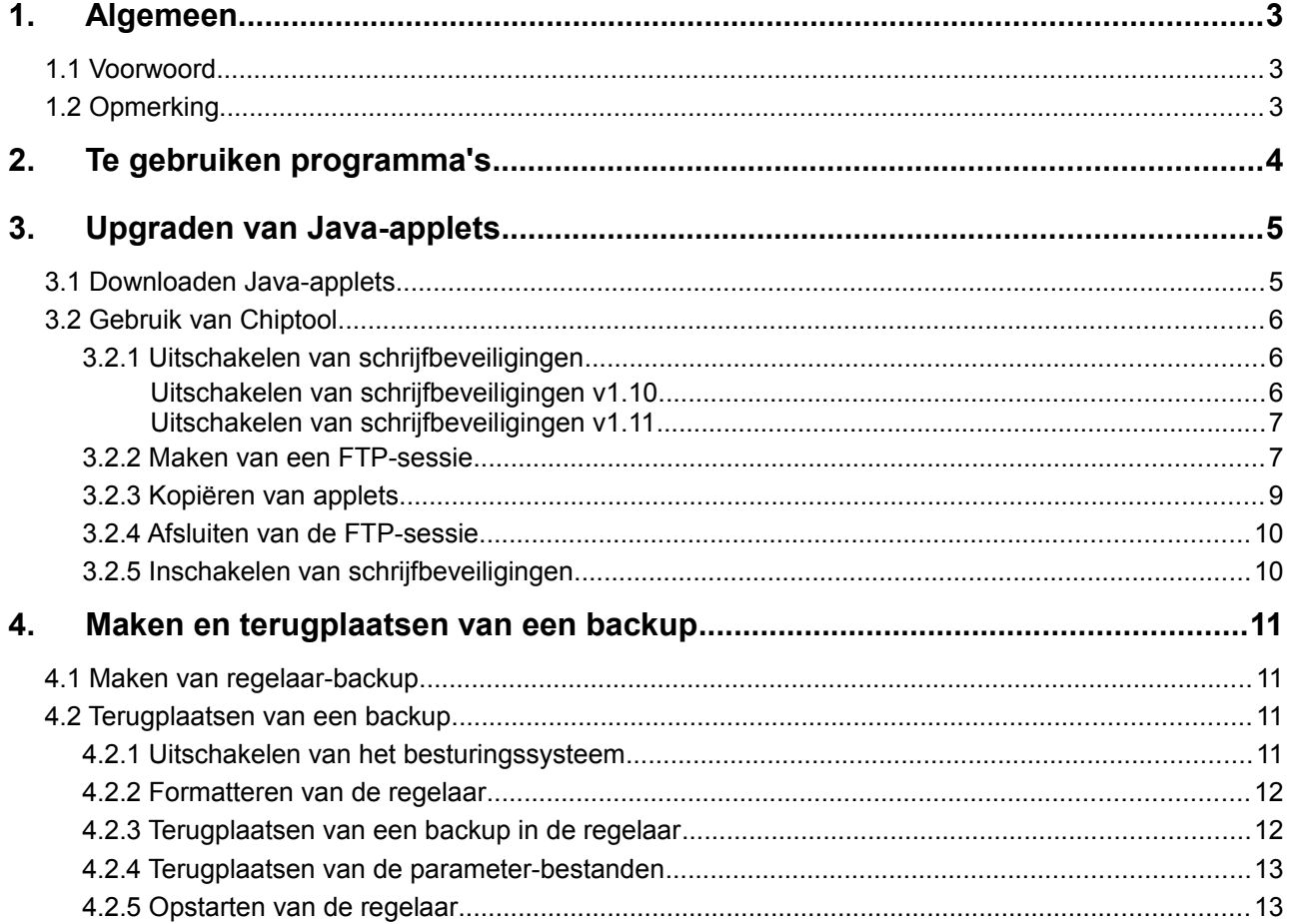

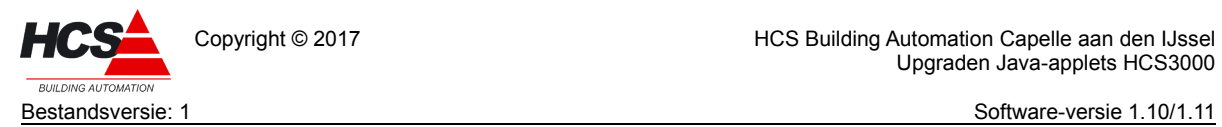

# <span id="page-2-2"></span>1 Algemeen

#### *1.1 Voorwoord*

<span id="page-2-1"></span>Deze werkomschrijving toont de handelwijze voor het upgraden van de Java-applets in regelsystemen van het type HCS3000 versie v1.10 en 1.11.

Waar in de omschrijving HCS-regelaar genoemd wordt, heeft deze informatie betrekking op regelaars van het type HCS3100, HCS3050, HCS3150 en/of HCS3200.

Uitgegaan wordt van kennis betreffende het gebruik de HCS3000 regelaars. Waar in de handleiding gesproken wordt over een PC, wordt een PC of Laptop-PC bedoeld.

Wilt u meer informatie over het gebruik van de in deze handleiding genoemde hardware en/of software, neemt u dan contact met ons op.

#### *1.2 Opmerking*

<span id="page-2-0"></span>Deze technische handleiding is onder voorbehoud en kan worden gewijzigd zonder voorafgaande kennisgeving.

Alle rechten voorbehouden. Niets uit deze handleiding mag worden gefotokopieerd, gescand aangepast of vertaald of anderzijds geheel of gedeeltelijk verveelvoudigd worden zonder voorafgaande schriftelijke toestemming, behalve voor zover dat is toegestaan onder het auteursrecht. Wijzigingen en fouten voorbehouden.

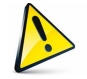

**Let op!!!! De handelingen aan de regelaar geschieden geheel voor eigen risico.**

In deze handleiding wordt er van uitgegaan dat de regelaar het standaard IP-adres (10.28.0.1) heeft, waarmee deze door HCS Building Automation geleverd wordt en dat er een netwerkverbinding aanwezig is tussen de PC en de Ethernetpoort aan de linker zijde van de regelaar.

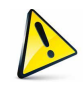

**Het is sterk aanbevolen om voorafgaande aan en na afronding van de werkzaamheden aan de regelaar een FTP-backup te maken van de inhoud van de regelaar. De handelwijze hiervoor staat omschreven in [4](#page-10-3) [Maken en](#page-10-3)  [terugplaatsen van een backup.](#page-10-3)**

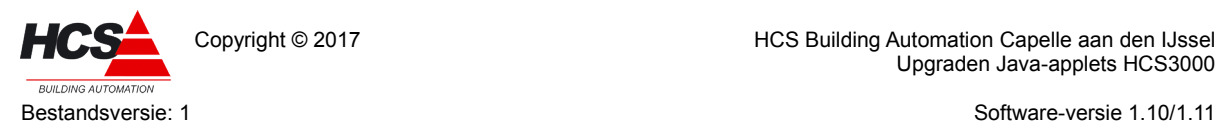

# 2 Te gebruiken programma's

<span id="page-3-0"></span>Voor het uitlezen en/of terugplaatsen van bestanden van de regelaar, moeten handelingen uitgevoerd worden op het bestandssysteem van de regelaar door middel van een FTP-sessie.

Verder moeten systeemcommando's uitgevoerd worden om de regelaar opnieuw op te starten of om informatie uit de regelaar te lezen. Dit gebeurt via een Telnet-sessie.

Op onze supportsite is het programma ChipTool te downloaden, waarmee (naast het detecteren van de HCS3000-regelaars op het netwerk) zowel FTP-sessies als Telnet-sessies te maken zijn.

De handelwijze voor het gebruik van ChipTool is omschreven in [3.2](#page-5-2) [Gebruik van Chiptool.](#page-5-2)

Voor het maken van een FTP-sessie naar de regelaar kan ook gebruikt gemaakt worden van verkenner of een FTP-client zoals bijvoorbeeld Filezilla.

Filezilla is te downloaden van het Internet.

Voor het starten van een Telnetsessie kan ook gebruik gemaakt worden van het programma PuTTY. Dit programma is gratis te downloaden van het internet.

In dit document wordt de handelwijze omschreven bij gebruik van Chiptool.

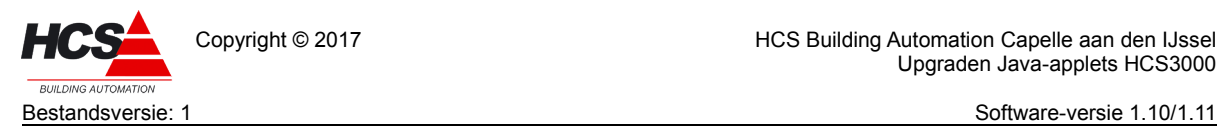

# 3 Upgraden van Java-applets

<span id="page-4-1"></span>De java-applets zijn bestanden met de extentie 'jar' welke zorg dragen voor het tonen van de grafische weergave van de webpagina's van de regelaar.

De bestanden zijn aanwezig in de regelaar en kunnen overschreven worden met een nieuwere versie.

Na het upgraden van de applets is herstarten van de regelaar niet nodig.

# *3.1 Downloaden Java-applets*

<span id="page-4-0"></span>De Java-applets zijn te downloaden van onze support-site. Deze is bereikbaar via onze website [www.hcs-ba.nl/downloads.](http://www.hcs-ba.nl/downloads)

Kies hier de optie [HCS supportsite](http://download.hcs-ba.eu/) en ga hier naar Regelsystemen  $\rightarrow$  HCS3000  $\rightarrow$  Java files.

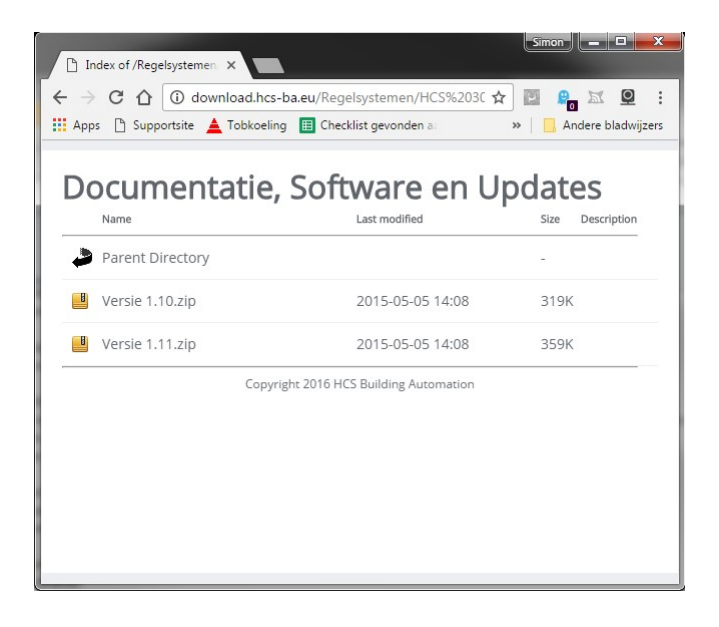

Er zijn twee versie beschikbaar.

Eén voor regelaars met software-versie 1.10 en een tweede voor regelaars met software-versie 1.11. De applets zijn ingepakt als zip-bestand.

De inhoud van het bestand van versie 1.10 ziet er als volgt uit:

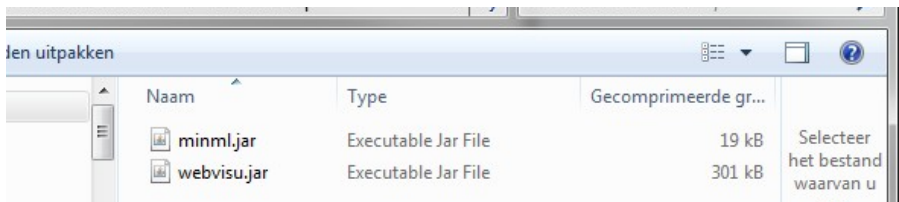

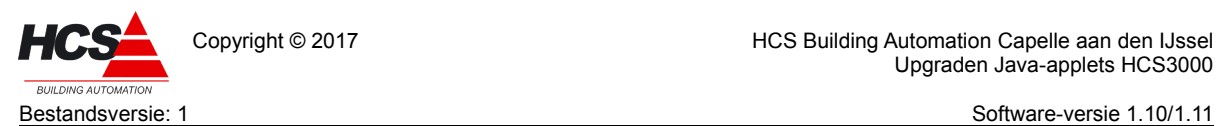

De inhoud van het bestand van versie 1.11 ziet er als volgt uit:

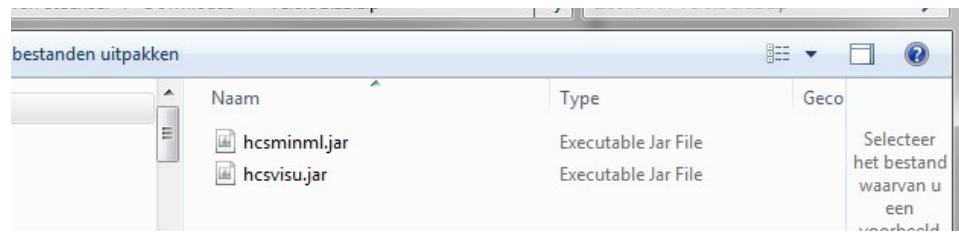

Pak de benodigde bestanden uit in een directory op de PC.

## *3.2 Gebruik van Chiptool*

<span id="page-5-2"></span>Als ChipTool gestart is, zal het programma na enige seconden de gegevens tonen van de regelaars op het aangesloten netwerk.

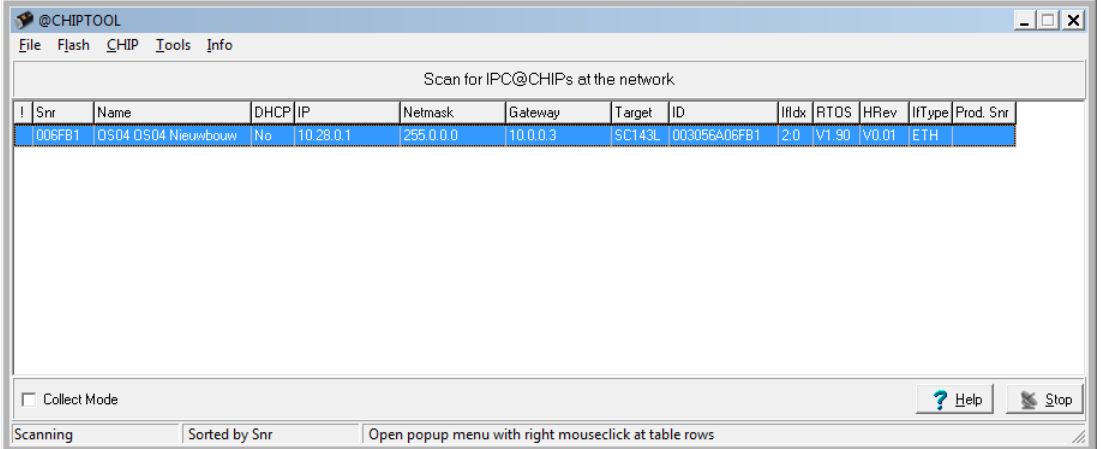

Hierbij zijn o.a. de naam van de regelaar en de netwerkinstellingen zichtbaar.

#### 3.2.1 Uitschakelen van schrijfbeveiligingen

<span id="page-5-1"></span>De HCS-regelaars kunnen voorzien zijn van een beveiliging tegen schrijven van bestanden.

De handelwijze voor het in- en uitschakelen van deze beveiliging is voor beide software-varianten anders.

In versie 1.11 kan de instelling gewijzigd worden via een parameter in de webpagina.

Voor versie 1.10 dient een aanpassing gemaakt te worden in een systeembestand, in combinatie met het opnieuw opstarten van de regelaar om de wijziging door te voeren.

#### <span id="page-5-0"></span>*Uitschakelen van schrijfbeveiligingen v1.10*

In- en uitschakelen van de schrijfbeveiliging in deze software-versie vergt kennis van het regelsysteem en kan het beste overgelaten worden aan specialisten.

Wij verzoeken u in geval van twijfel contact met ons op te nemen.

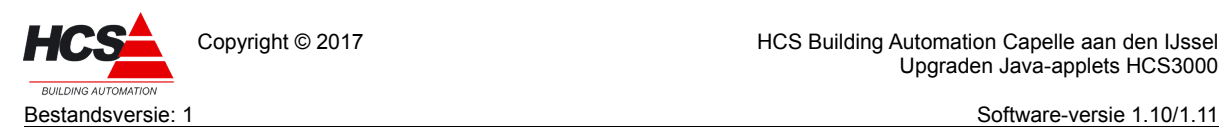

#### <span id="page-6-1"></span>*Uitschakelen van schrijfbeveiligingen v1.11*

De HCS-regelaars kunnen voorzien zijn van een beveiliging tegen schrijven van bestanden.

In softwareversie 1.11 is deze beveiliging in- en uit te schakelen door een instelling in de webbediening, in de pagina 'Instellingen'.

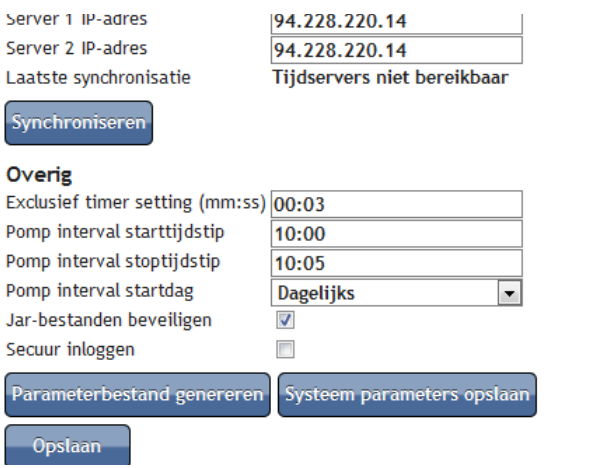

De-selecteer de optie 'Jar-bestanden beveiligen'.

## 3.2.2 Maken van een FTP-sessie

<span id="page-6-0"></span>Na het uitschakelen van de schrijfbeveiliging kan een FTP-sessie gestart worden met de regelaar om de nieuwe bestanden te kunnen uploaden.

Selecteer de regelaar waarmee contact gemaakt dient te worden door met de rechter muistoets op de regel te klikken en de optie 'FTP' te selecteren.

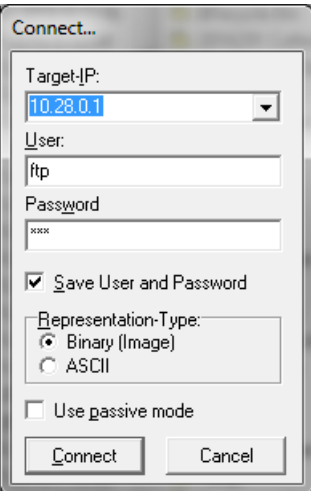

Het IP-adres van de gekozen regelaar wordt getoond.

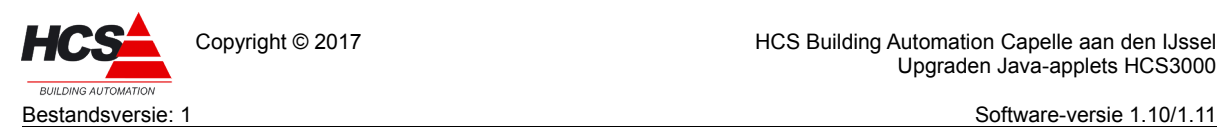

Copyright © 2017 HCS Building Automation Capelle aan den IJssel Upgraden Java-applets HCS3000

Als gebruikersnaam en wachtwoord dient 'ftp' gebruikt te worden. Standaard gebruikersnaam en wachtwoord zijn 'ftp'. Deze instellingen kunnen eventueel aangepast zijn. Na het maken van de verbinding wordt de inhoud van de regelaar getoond.

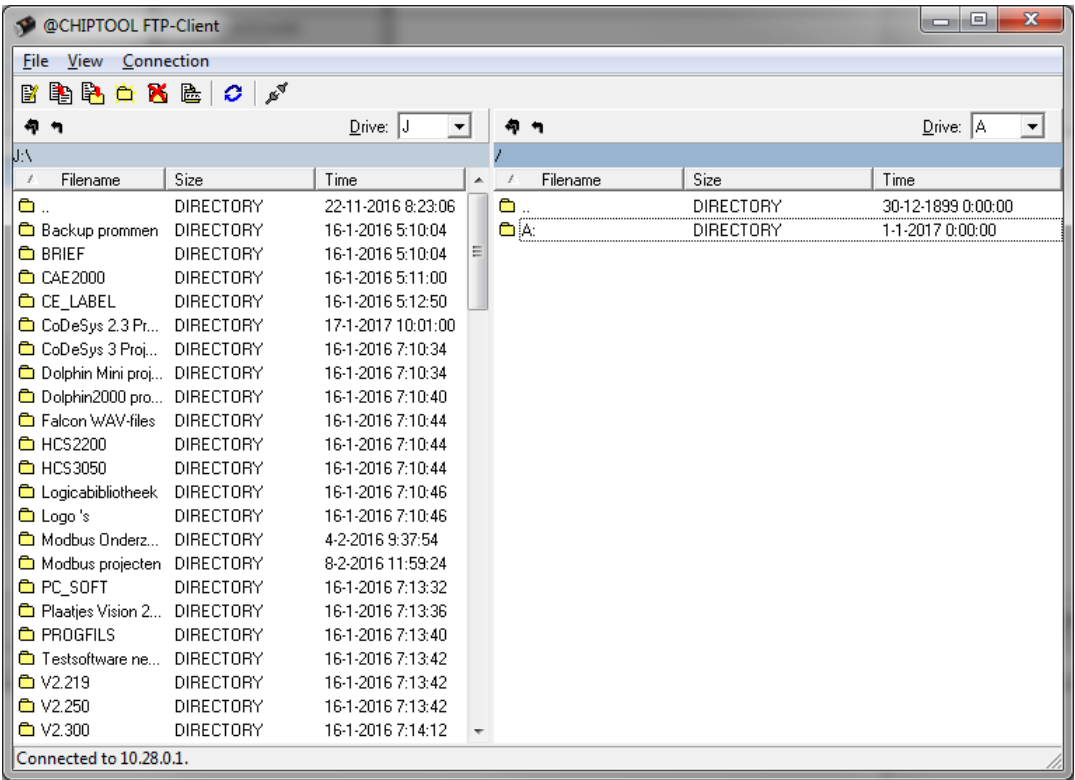

Het linker deel van het scherm toont de inhoud van de lokale PC.

In het rechter deel wordt de inhoud van de regelaar getoond.

De getoonde regelaar is niet voorzien van een SD-kaart, zodat alleen schijf A getoond wordt als directory.

Indien een regelaar benaderd wordt welke voorzien is van een SD-kaart zal deze getoond worden als directory B.

Dubbelklik op directory A om de inhoud hiervan te tonen.

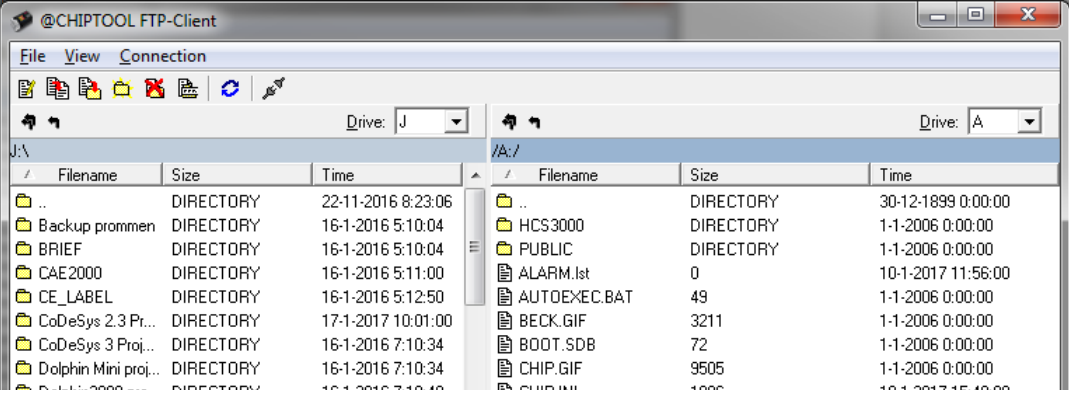

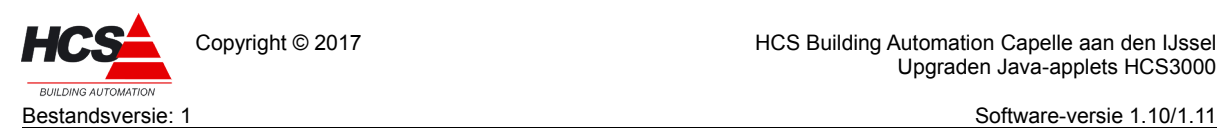

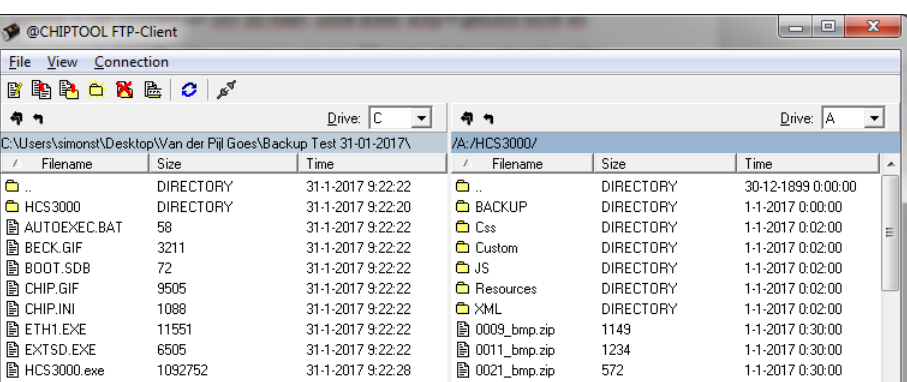

Dubbelklik op de directory HCS3000 om de inhoud hiervan te tonen.

Navigeer vervolgens in het linker deel van het venster naar de locatie waar de applets geplaatst zijn.

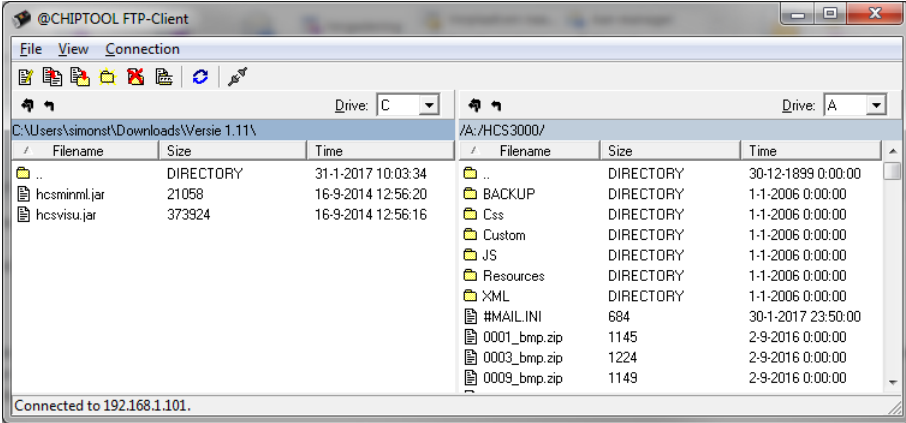

#### 3.2.3 Kopiëren van applets

<span id="page-8-0"></span>Om de bestanden naar de regelaar te kopiëren dienen deze in het linker venster geselecteerd te worden.

Klik vervolgens met de rechter muistoets op de bestanden en kies 'copy'.

Er zal een dialoogvenster verschijnen met de vraag om de bestaande bestanden te overschrijven. Deze kan bevestigd worden met 'Yes' of 'Overwrite all'.

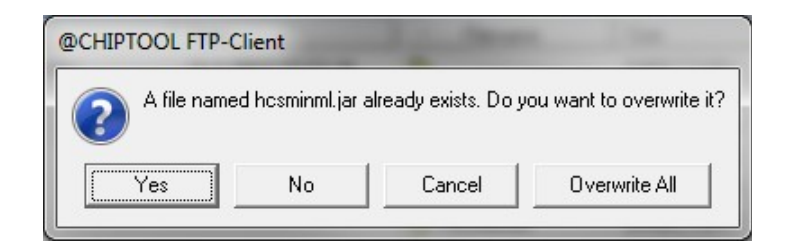

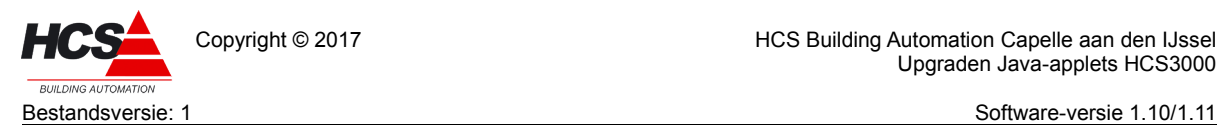

Copyright © 2017 **HCS Building Automation Capelle aan den IJssel** Upgraden Java-applets HCS3000

Hierna zullen de bestanden naar de regelaar geschreven worden. Indien het schrijven gelukt is, zal dit getoond worden in een dialoog.

# 3.2.4 Afsluiten van de FTP-sessie

<span id="page-9-1"></span>Sluit de FTP-sessie af door het FTP-venster te sluiten.

Klik hiervoor op het rode vlak met het witte kruisje in de rechter bovenhoek van het venster.

## 3.2.5 Inschakelen van schrijfbeveiligingen

<span id="page-9-0"></span>Indien het uploaden van de applets voltooid is, dient de schrijfbeveiliging weer ingeschakeld te worden.

De beschrijving van deze handeling is te vinden in het hoofdstuk [3.2.1](#page-5-1) [Uitschakelen van](#page-5-1)  [schrijfbeveiligingen .](#page-5-1)

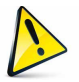

**Het wordt aangeraden om na het voltooien van de upgrade opnieuw een back-up van de inhoud van de regelaar te maken, zoals omschreven wordt in hoofdstuk [4](#page-10-3) [Maken en terugplaatsen van een backup.](#page-10-3)** 

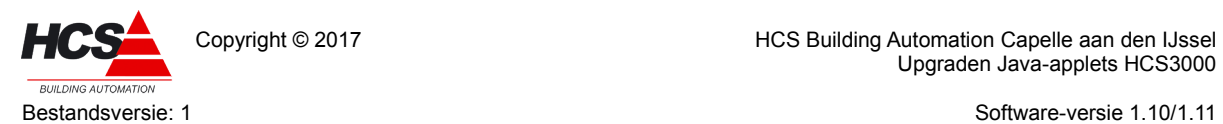

# 4 Maken en terugplaatsen van een backup

<span id="page-10-3"></span>Voordat werkzaamheden aan de regelaar uitgevoerd gaan worden, dient een volledige back-up gemaakt te worden van de inhoud van de regelaar. Deze back-up kan indien nodig gebruikt worden om de originele staat van de regelaar te herstellen.

# *4.1 Maken van regelaar-backup*

<span id="page-10-2"></span>In dit hoofdstuk wordt omschreven welke handelingen er gedaan dienen te worden voor het maken van een backup van het systeem.

- Open een FTP-sessie ('Host' is 10.28.0.1, gebruikersnaam en wachtwoord zijn beide ftp, uitgaande van het standaard instellingen van de regelaar).
- Maak in het venster 'Lokale site' (het linker deel van het venster in ChipTool) een nieuwe directory waarnaar de inhoud van de regelaar gekopieerd kan worden.
- Open de directory A: op de regelaar (in het venster 'Externe site' of het rechter deel van het venster in ChipTool) en download de volledige inhoud van de regelaar naar de PC.
- Sluit de FTP-sessie niet af. Deze is in nodig voor het uitvoeren van de volgende handelingen.

De volledige inhoud van de regelaar is nu opgeslagen als back-up op de harde schijf van de PC.

# *4.2 Terugplaatsen van een backup*

<span id="page-10-1"></span>Voor het terugplaatsen van een backup dienen een aantal handelingen gedaan te worden, te weten:

- Uitschakelen van het besturingssysteem.
- Formatteren van de regelaar.
- Terugplaatsen van de backup

### 4.2.1 Uitschakelen van het besturingssysteem

<span id="page-10-0"></span>Om het besturingssysteem van de regelaar uit te schakelen dienen de volgende stappen uitgevoerd te worden:

• Open een FTP-sessie (Het standaard IP-adres is 10.28.0.1, gebruikersnaam en wachtwoord zijn beide ftp, uitgaande van het standaard instellingen van de regelaar).

Open de directory A en hernoem autoexec.bat naar autoexec.ba, of verwijder het bestand.

- Sluit de FTP-sessie door het programma te sluiten.
- Open een Telnetsessie (Het standaard IP-adres is 10.28.0.1, gebruikersnaam en wachtwoord zijn beide tel, uitgaande van het standaard instellingen van de regelaar).

Toets in de telnetsessie het commando 'reboot' in en sluit af met enter om de regelaar te herstarten.

Door het herstarten van de regelaar zal de verbinding met de Telnetsessie verbroken worden.

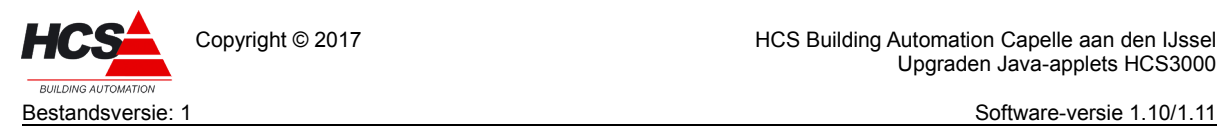

De regelaar is nu opgestart, zonder dat het besturingssysteem actief is, en is gereed voor de volgende handelingen.

#### 4.2.2 Formatteren van de regelaar

<span id="page-11-1"></span>Na het uitschakelen van het besturingssysteem dient de inhoud van de regelaar gewist te worden. Vanwege schrijfbeveiligingen op enkele bestanden dient hiervoor de A-schijf van de regelaar geformatteerd te worden.

• Open hiervoor een Telnetsessie en typ 'format a:'. Bevestig met enter.

De regelaar zal vragen om een bevestiging van de keuze. Na indrukken van de toets 'Y' zal de A-schijf geformatteerd worden. Dit zal enige tijd in beslag nemen.

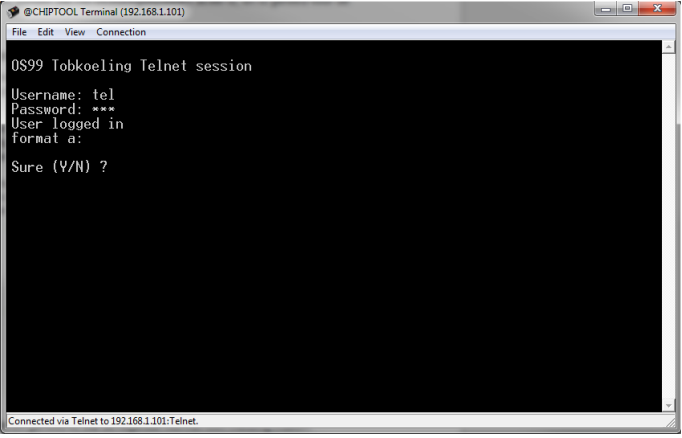

• Indien het formatteren gereed is, zal de regelaar hiervan een melding maken.

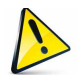

**Let op!!!! Maak de regelaar op dit moment niet spanningsloos!!!!**

#### **Indien de regelaar spanningsloos gemaakt wordt, zal het huidige IP-adres 10.28.0.1 verloren gaan en kan de regelaar niet meer onder dit adres benaderd worden!**

- Om te controleren of het formatteren op de juiste manier is uitgevoerd, kan het commando 'chkdsk' gebruikt worden. Deze geeft de informatie van de A-schijf weer.
- <span id="page-11-0"></span>• Sluit de Telnet-sessie door het afsluiten van het venster.

#### 4.2.3 Terugplaatsen van een backup in de regelaar

Nu de schijf van de regelaar leeg is, kan de image naar de regelaar gekopieerd worden.

- Open opnieuw een FTP-sessie en ga naar de directory A: van de regelaar.
- Ga in het venster 'Lokale site' naar de directory waar de backup te vinden is.
- Ga in het venster 'Externe site' naar de inhoud van A.

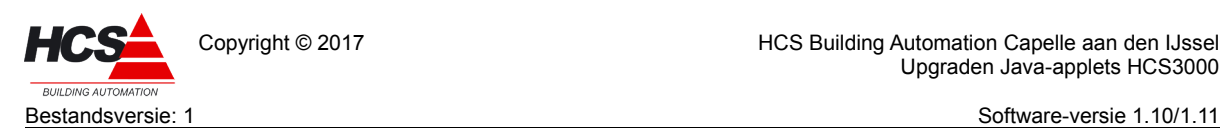

• Upload eerst het bestand 'chip.ini' van de image naar de regelaar, zodat na een eventuele spanningsuitval de regelaar het IP-adres 10.28.0.1 weer toegewezen krijgt.

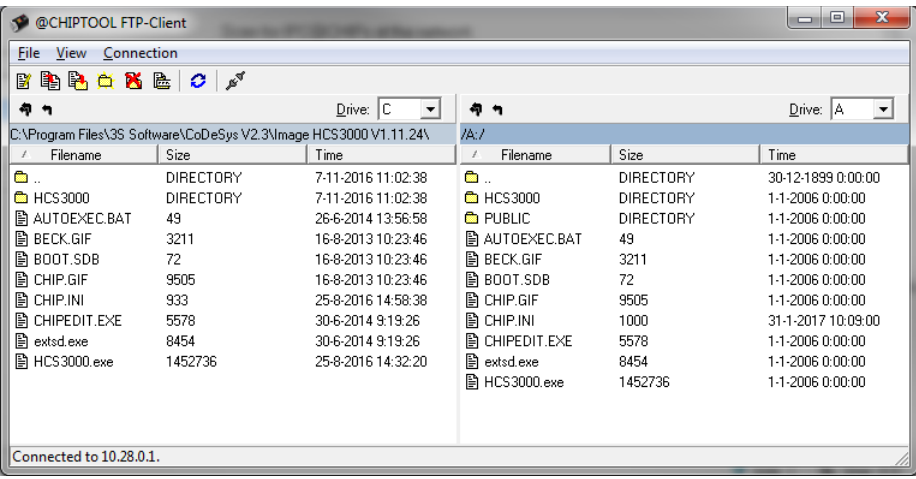

• Upload vervolgens de rest van de image naar de regelaar, met uitzondering van het bestand 'chip.ini'. Dit uploaden zal enige tijd in beslag nemen.

## 4.2.4 Terugplaatsen van de parameter-bestanden

<span id="page-12-1"></span>Het is mogelijk dat een image van een eerdere datum teruggeplaatst dient te worden, met behoud van de meest recente parameters (waarvan een backup gemaakt is in hoofdstuk [4.1\)](#page-10-2).

Om dit te bewerkstelligen dienen alle bestanden, van het type \*.hpb en \*.hpf uit de backup-directory welke door de handelingen in hoofdstuk [4.1](#page-10-2) gemaakt zijn, te versturen naar de regelaar.

Eventuele in de regelaar aanwezige parameterbestanden worden met deze handeling overschreven.

Indien de parameters van de eerder backup gebruikt mogen blijven, dan kan deze stap overgeslagen worden.

### 4.2.5 Opstarten van de regelaar

<span id="page-12-0"></span>Na het schrijven van de image moet de regelaar opnieuw opgestart worden. Volg hiervoor de volgende procedure.

• Open een Telnet-sessie en herstart de regelaar met het commando 'reboot' of maak de regelaar kortstondig spanningsloos.

De regelaar zal hierna opstarten met het hiervoor geïnstalleerde backup.

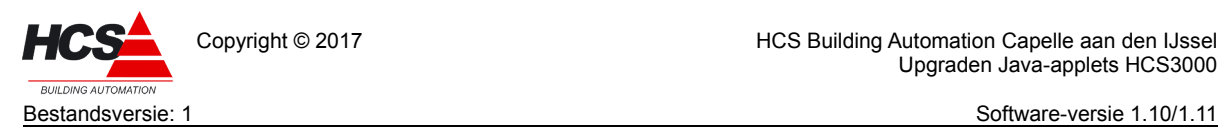

Copyright © 2017 HCS Building Automation Capelle aan den IJssel Upgraden Java-applets HCS3000

#### **Revisiegegevens:**

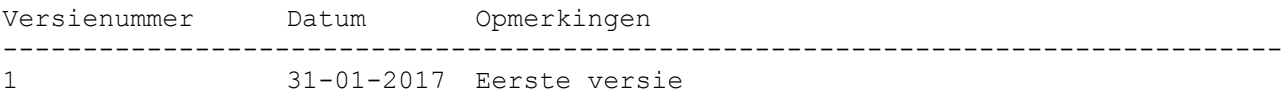